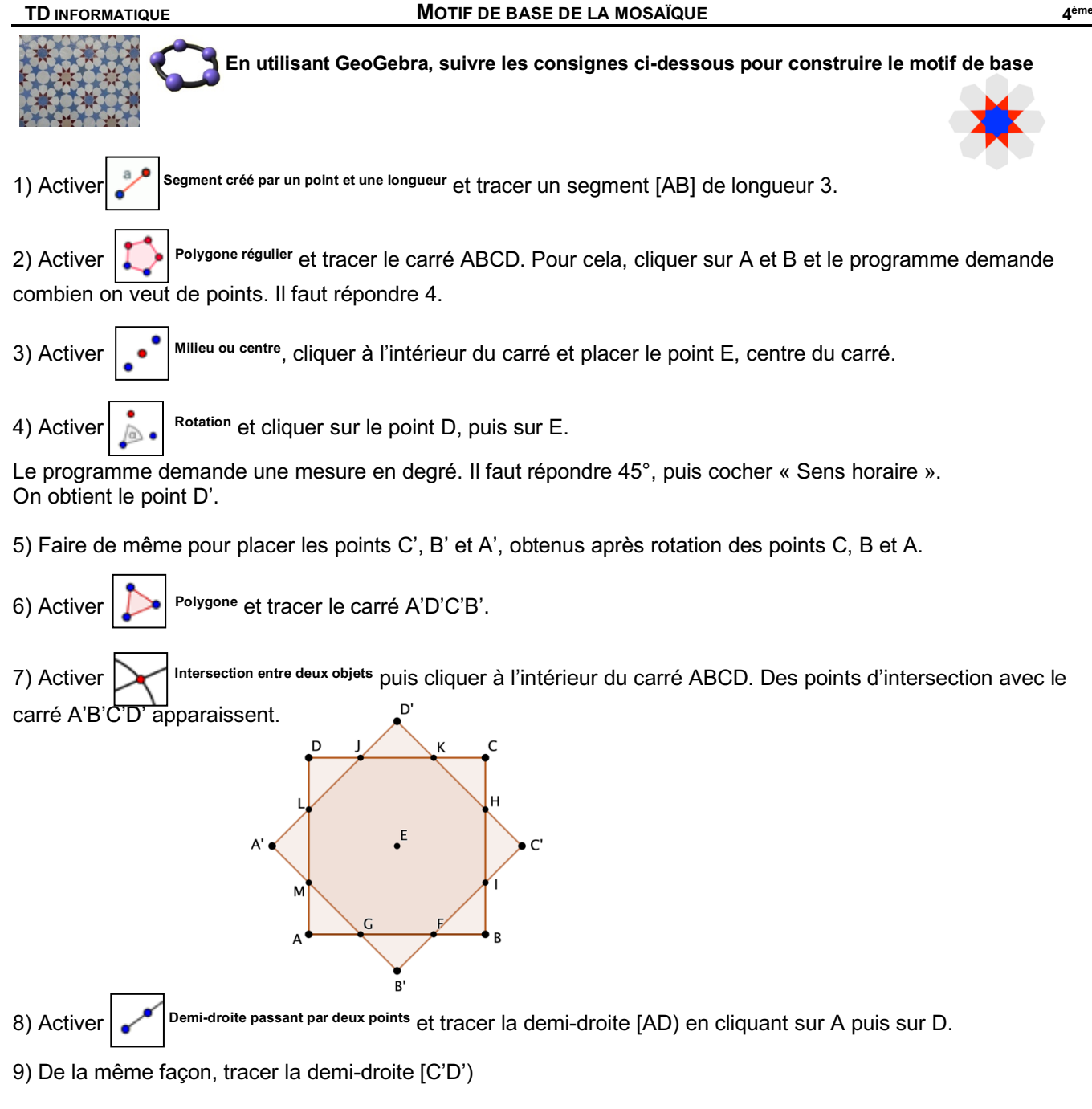

10) Placer N, le point d'intersection de ces deux demi-droites.

11) Avec l'outil Polygone, tracer le quadrilatère DND'J.

12) En utilisant plusieurs fois la rotation de centre E, d'angle 45° dans le sens horaire, construire les 7 autres quadrilatères, comme sur la figure ci-dessous.

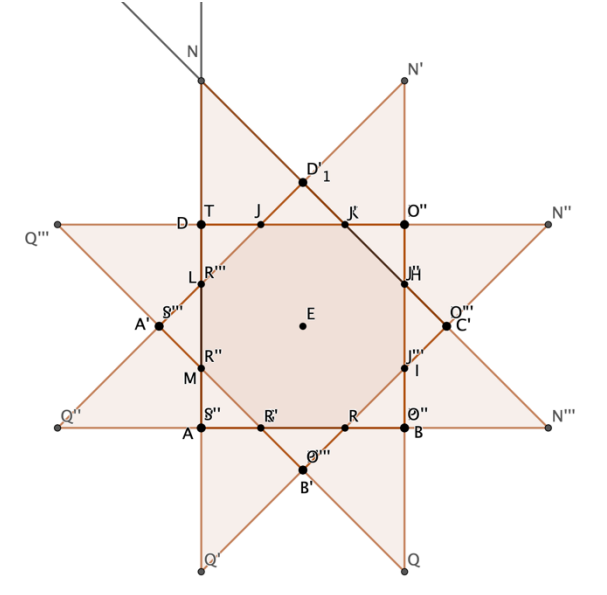

Pour faire subir cette rotation au quadrilatère, il suffit de sélectionner l'outil, de cliquer à l'intérieur du quadrilatère, puis sur E, puis d'indiquer 45° dans le sens horaire.

13) Activité  $\begin{bmatrix} \bullet \\ \bullet \end{bmatrix}$ <sup>Symétrie centrale</sup> et cliquer sur le point A', puis le point Q'''.

Le point A" symétrique de A' par rapport au point Q" est alors placé.

14) Faire de même pour placer le point D"1, symétrique de D1' par rapport à N.

15) Activer  $\lceil \bigcirc \rceil$ <sup>cercle (centre-rayon)</sup> et tracer le cercle de centre A" et de rayon 1.6.

- 16) De la même façon, tracer le cercle de centre D''1 et de rayon 1.6.
- 17) Placer le point U, à l'intersection de ces deux cercles, le plus éloigné des carrés.
- 18) Tracer l'hexagone Q"' A" U D"1 N D

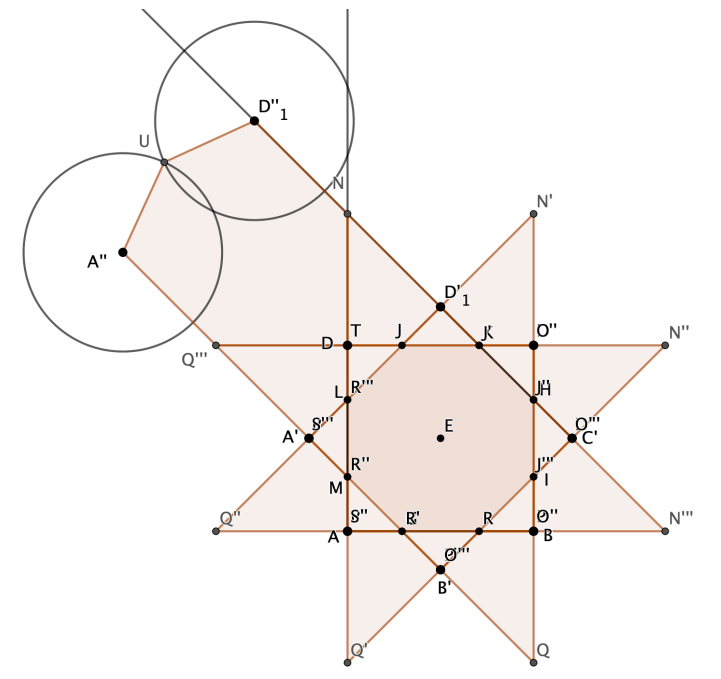

19) Construire les 7 autres hexagones en utilisant plusieurs fois la rotation de centre E, d'angle 45° dans le sens horaire.

20) Enlever l'affichage des cercles, des demi-droites et des points. Pour cela, cliquer à droite sur un point, puis sur Propriétés…

Une fenêtre apparaît, dans laquelle tous les objets sont listés. On peut les décocher pour ne plus les afficher.

21) Colorier les carrés, les quadrilatères et les hexagones avec les couleurs de votre choix. Utiliser la fenêtre Propriétés…

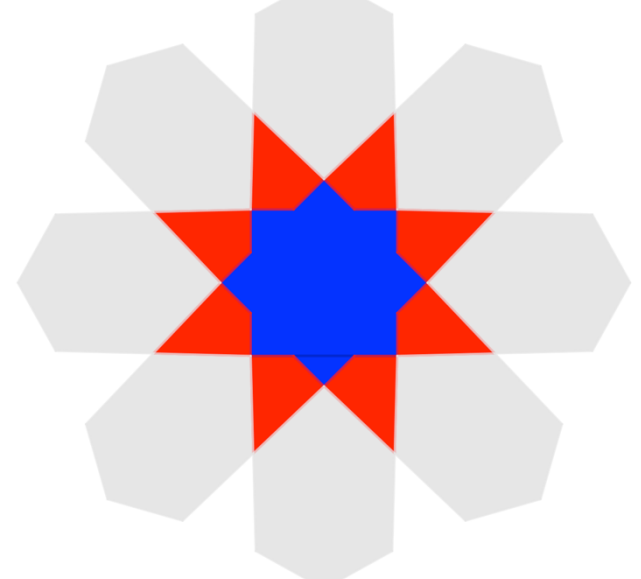

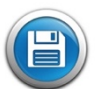

**Enregistrer** votre travail dans votre dossier perso. Ranger ce fichier dans le dossier appelé **maths** et nommer ce fichier **Motif de base**.